## **Navigation system**

- Select the road you require. Enter the house number of the address (if known) then touch OK to confirm.
- If the house number is not known, select OK, the mid-point of the road is then used as the destination.
- The map screen showing the selected destination details is displayed. Touch GO to calculate the default quick route, or Review route for alternative routes.
- 9. Touch GO to start journey.

Instructional video - Entering a destination.

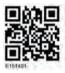

## **START GUIDANCE**

After selecting a **Destination**, the system will calculate the route.

- There is now a choice to select 3 Routes, Change route or select GO, to start navigation guidance.
- Touch 3 Routes to display a choice of 3 different route options on the map. The roads on the map are drawn in 3 different colours to highlight each route. EcoRoute helps you find the most fuel efficient route available. A display of 3 leaves indicates the most fuel efficient route.
- Select route Quick, Short or Alt route by touching the respective box displayed on the right side of the map.
- Touch Change route followed by Route preferences to change the route settings. Press Ok for changes to take effect. If a destination is already set, touch Waypoint to add a waypoint in the journey if required.

5. When you have made your selection, if any, touch **GO**.

**Note:** As you approach a junction, in addition to the voice guidance, an inset on the map will display an enlarged view of the junction.

## **AVOID POINTS**

When calculating a route, an area to avoid can be set and stored.

- 1. From the Nav menu, touch More....
- 2. Select Stored locations.
- 3. SelectAvoid points.
- 4. select Add.
- Select the location of area to avoid from the Destination entry menu. Touch Ok to activate the view where the size of the area to avoid can be set.
- Touch Ok to activate the area to avoid. The size of the area can be adjusted by using the '+' and '-' symbols.
- 7. Touch **Ok**, the area to avoid is now set and stored.

To edit or delete an area to avoid from the stored list.

- 1. From the Nav menu, select Stored locations.
- 2. Select Avoid points.
- 3. From the sub menu, select Edit or Delete.

## EASY ROUTE

In Route options, Easy Route can be turned On or Off.

When **On** is selected, **Easy Route** changes the calculation parameters of **Route 3** in order to reduce:

- Junctions.
- Turns.
- Turns that cross traffic.